# 会員向け操作説明書より抜粋

## 1.1 評議員申請

評議員の申請方法については下記の手順で申請を行ってください。

## 1.1.1 評議員新規申請

評議員の申請資格がある場合、申請期間に入るとマイページの評議員タブ内に[評議員 の申請はこちら]というボタンが表示されます。評議員の申請を行う場合は、[評議員の 申請はこちら]ボタンをクリックしてください。

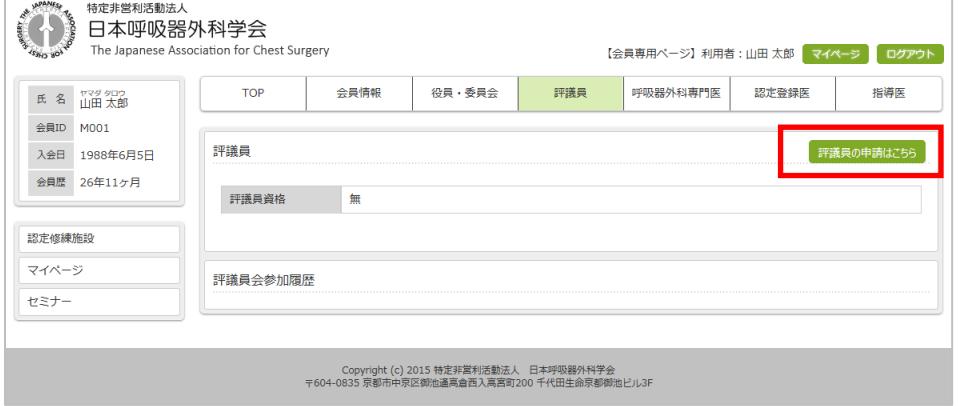

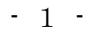

## ① 評議員新規申請 基本情報

評議員新規申請に必要な基本情報の登録を行います。 必要な項目を入力後、[次へ]ボタンをクリックします。

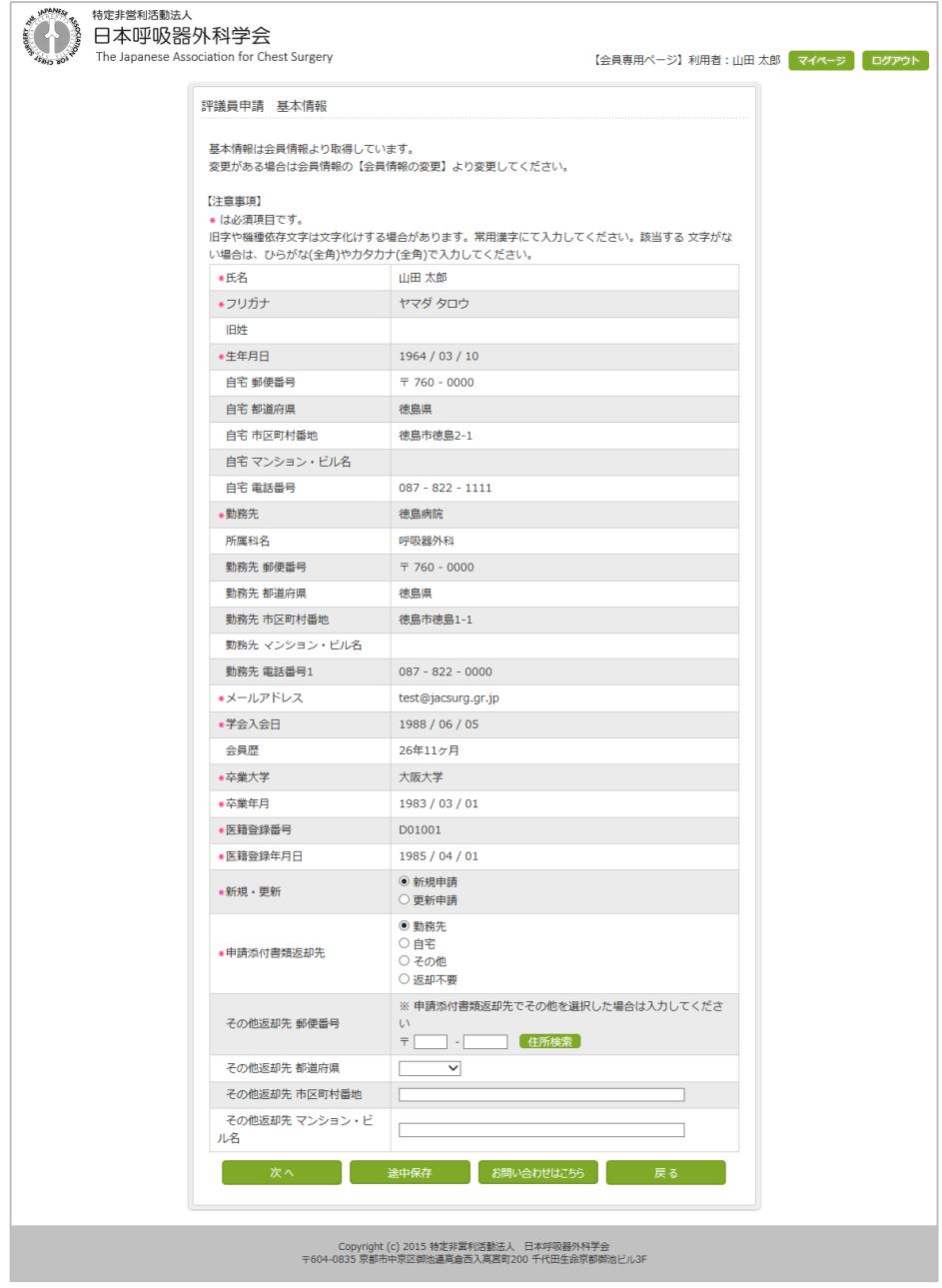

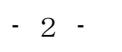

#### ② 評議員新規申請 研究・職業歴

「研究・職業歴」の登録を行います。

(a)の内容を入力し、[追加]ボタンをクリックします。

すると、(b)の一覧に(a)の内容が追加されていきますので続けてデータを登録してく ださい。

最後に[次へ]ボタンをクリックし、「研究・職業歴」の登録を終了します。

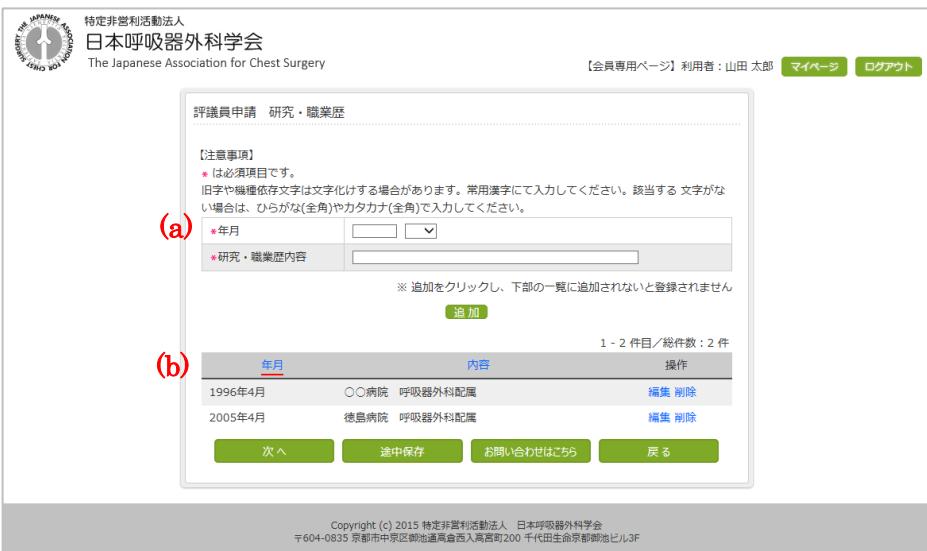

- 3 -

呼吸器外科専門医合同委員会<br>The Japanese Board of General Thoracic Surgery

## ③ 評議員新規申請 論文・著書

「論文・著書」の登録を行います。

(a)の内容を入力し、[追加]ボタンをクリックします。

すると、(b)の一覧に(a)の内容が追加されていきますので続けてデータを登録してく ださい。

最後に[次へ]ボタンをクリックし、「論文・著書」の登録を終了します。

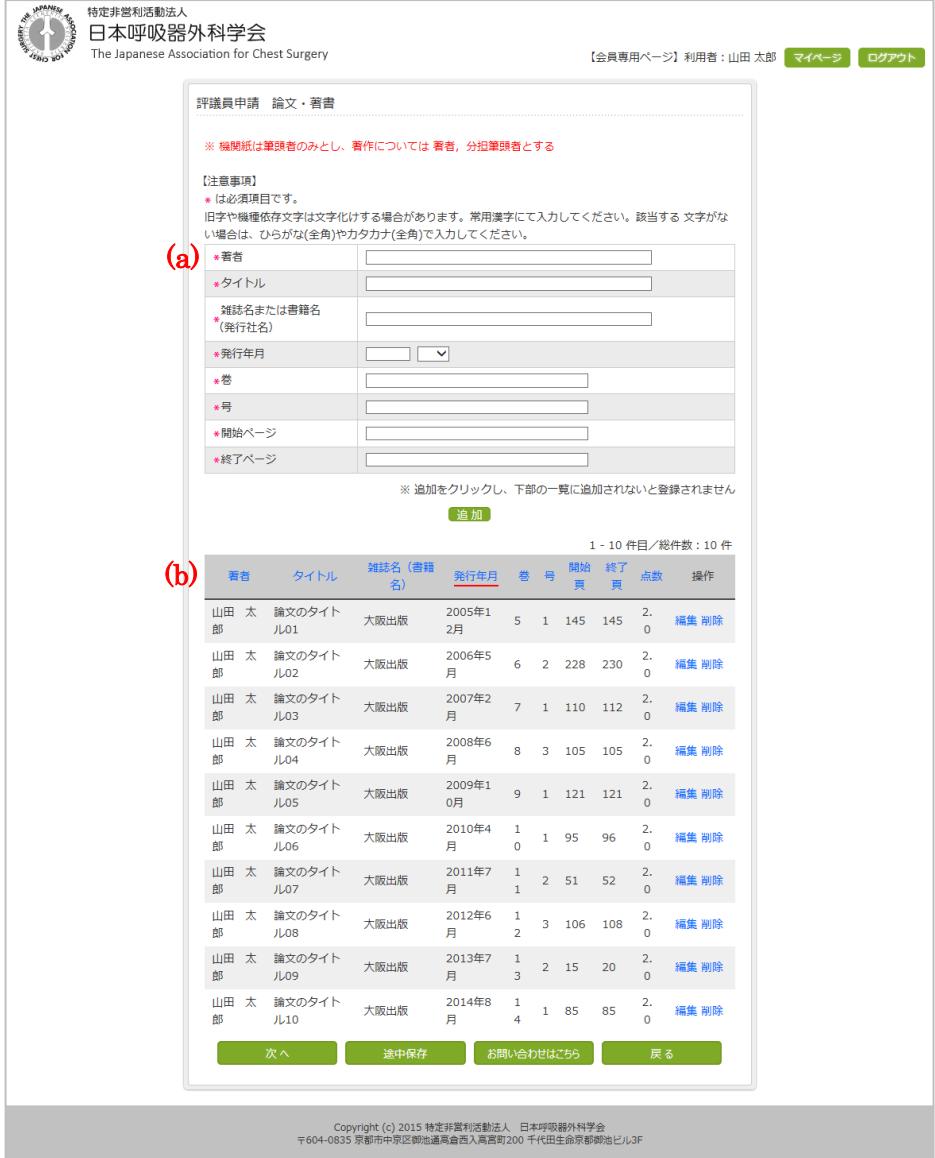

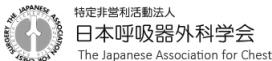

## ④ 評議員新規申請 学会発表

「学会発表」の登録を行います。

(a)の内容を入力し、[追加]ボタンをクリックします。

すると、(b)の一覧に(a)の内容が追加されていきますので続けてデータを登録してく ださい。

最後に[次へ]ボタンをクリックし、「学会発表」の登録を終了します。

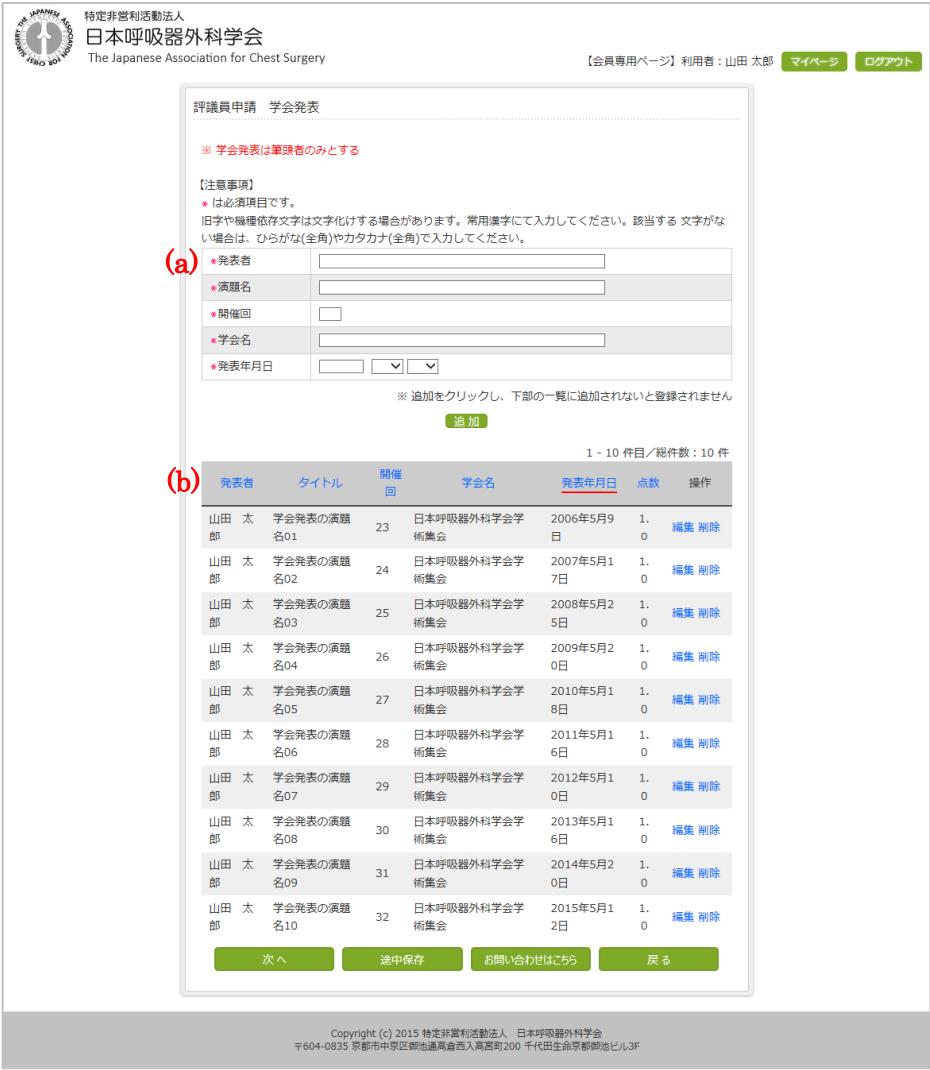

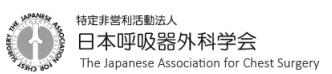

#### ⑤ 評議員新規申請 日本呼吸器外科学会総会・学術集会出席

「学術集会出席」の登録を行います。

(a)の内容を入力し、[追加]ボタンをクリックします。

すると、(b)の一覧に(a)の内容が追加されていきますので続けてデータを登録してく ださい。

最後に[次へ]ボタンをクリックし、「日本呼吸器外科学会総会・学術集会出席」の登 録を終了します。

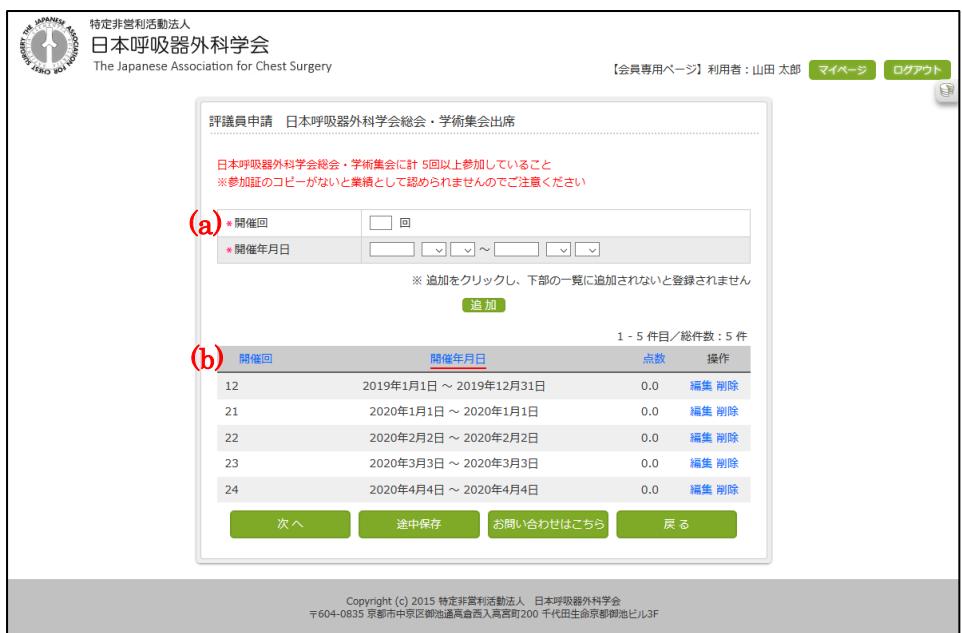

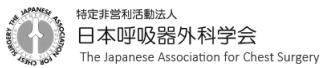

## ⑥ 評議員新規申請 申請前の最終確認

(a)の呼吸器外科従事期間の登録を行います。

業績については前ページで登録された業績の合計点数が表示されますので、

内容を確認し、[申請]ボタンをクリックします。

すると、確認メッセージが表示されますので、[OK]ボタンをクリックし、評議員新規 申請を完了します。

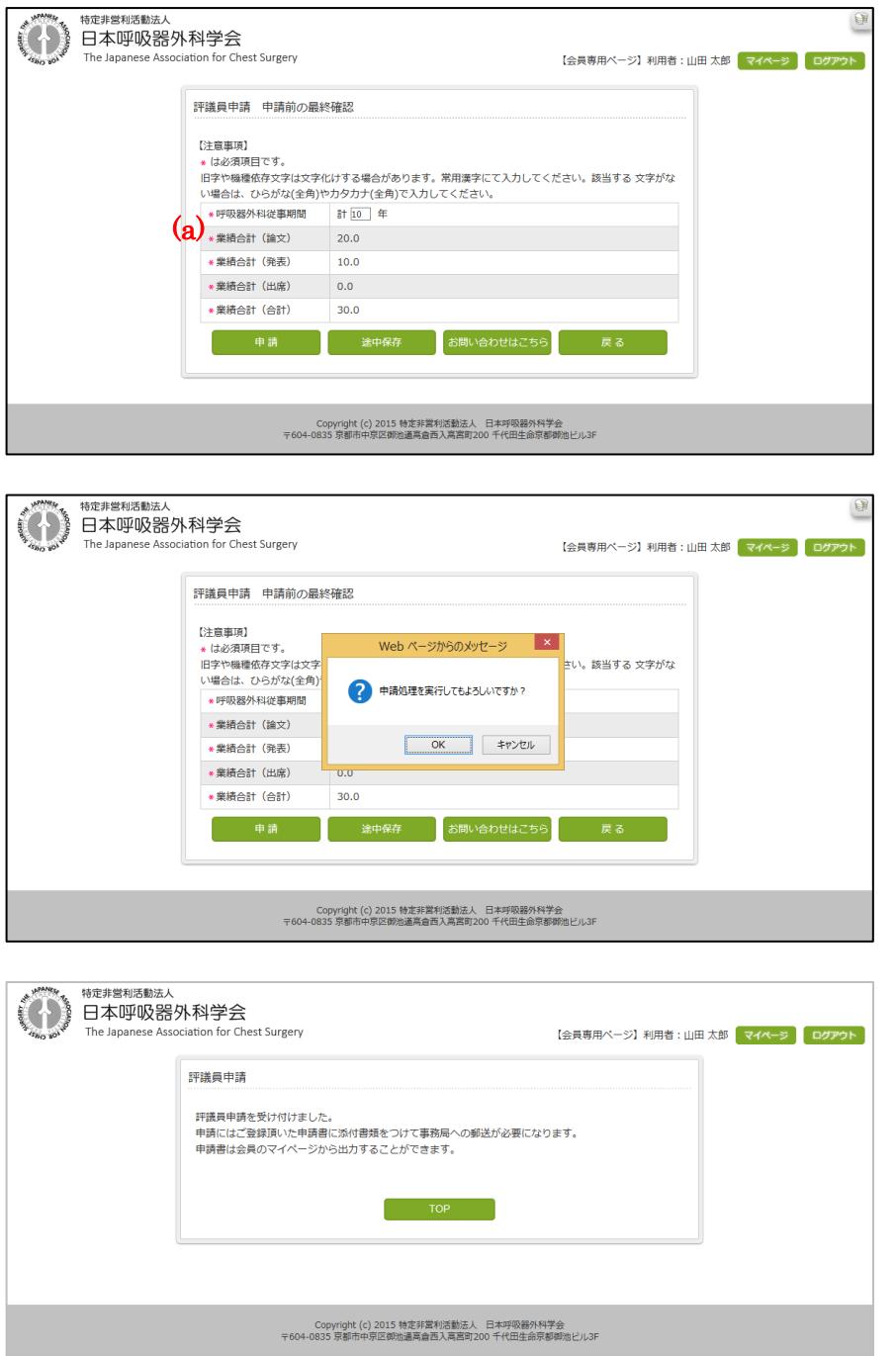

- 7 -

## ⑦ 評議員新規申請 申請書の出力

マイページの評議員タブ内の[申請書出力]ボタンをクリックし、評議員申請書を出力 します。

出力した申請書を印刷し、捺印、添付書類をつけて事務局へご送付ください。

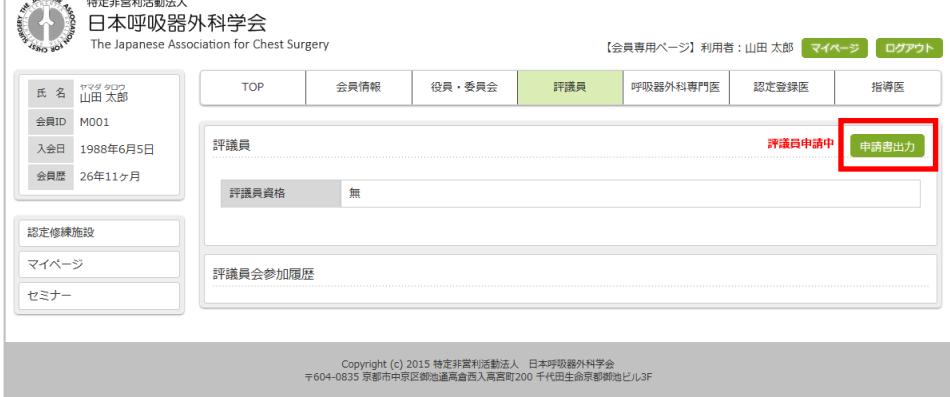

## (a) 評議員申請書(新規)1 ページ目

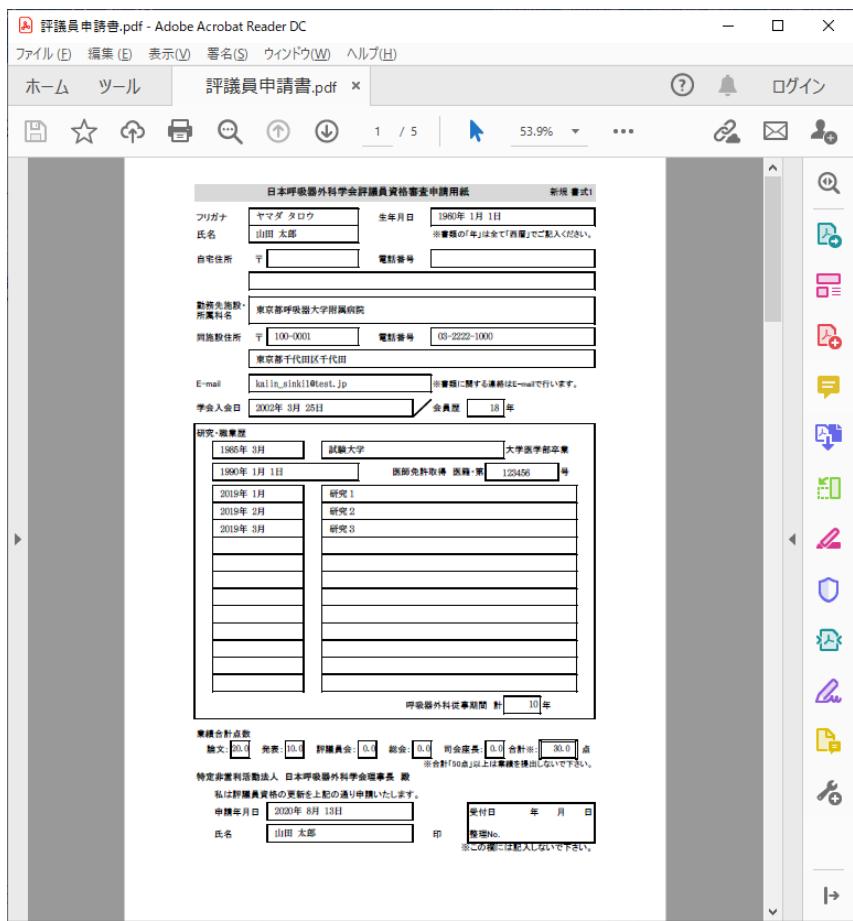

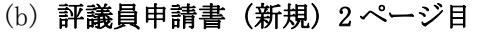

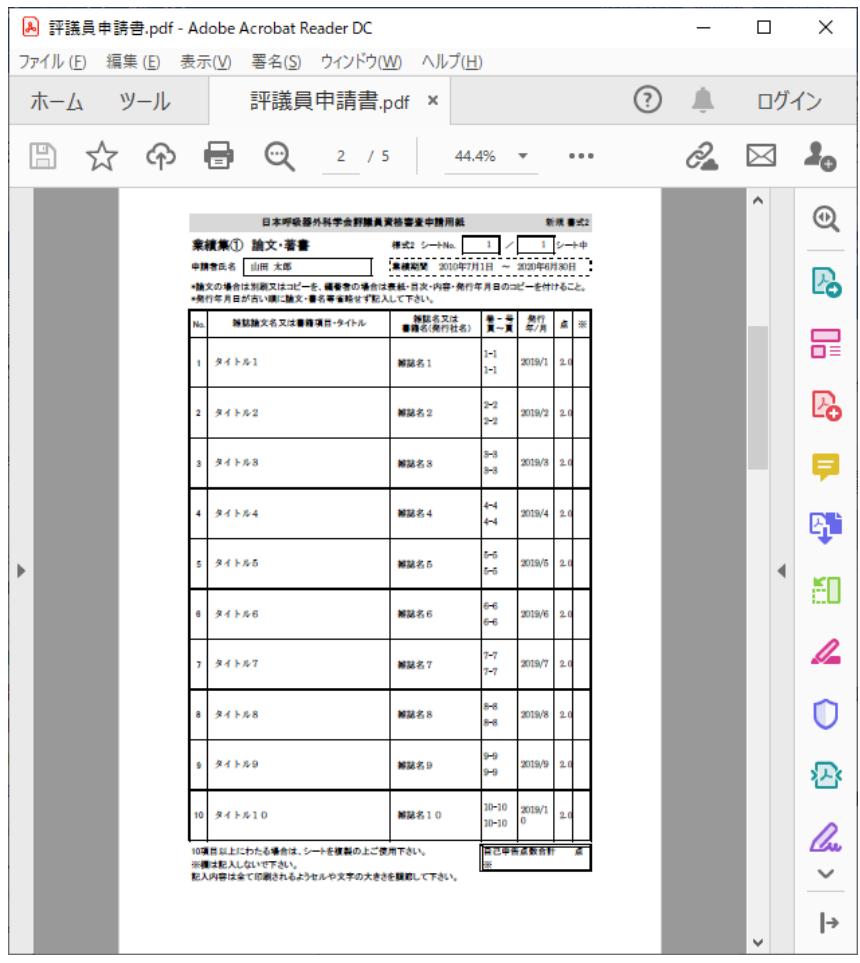

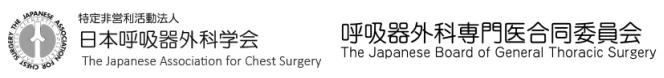

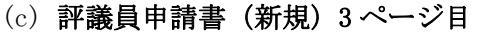

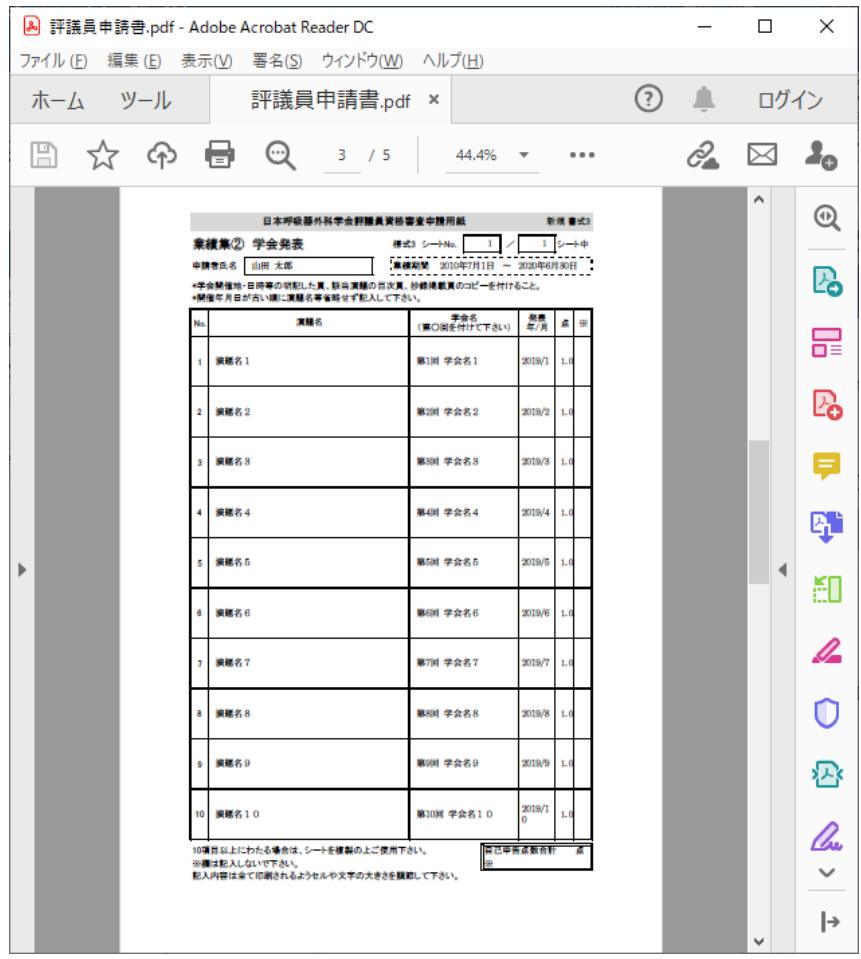

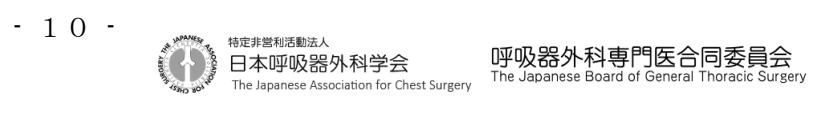

## (d) 評議員申請書(新規)4 ページ目

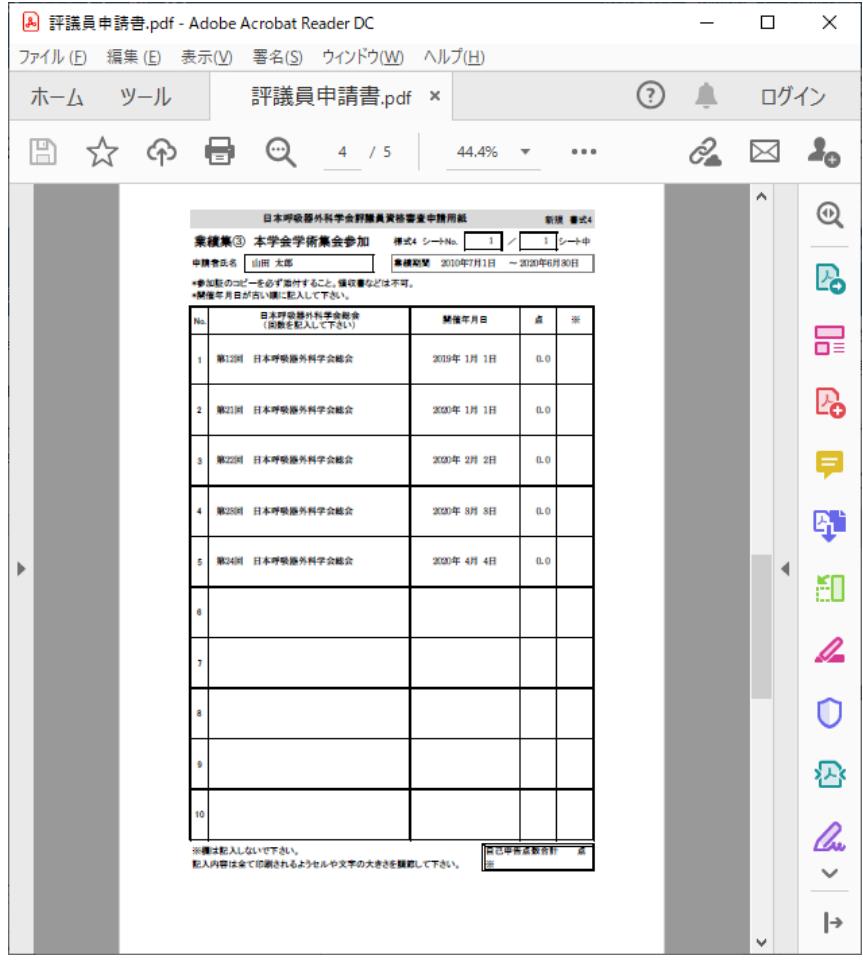

## (e) 評議員申請書(新規)6 ページ目

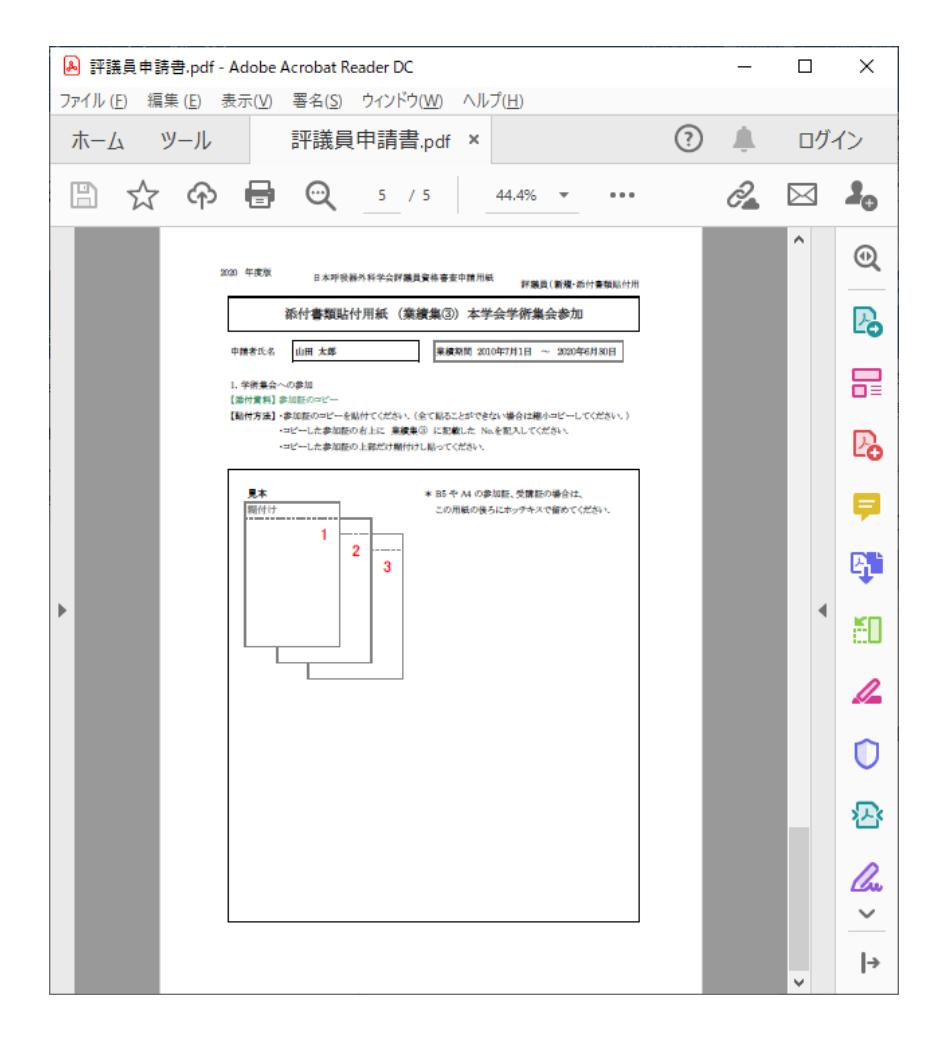